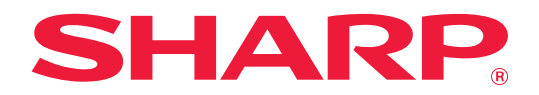

# **Guia do Teams Connector**

## **ÍNDICE**

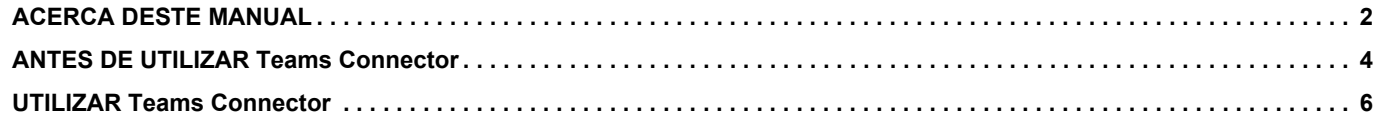

## <span id="page-1-0"></span>**ACERCA DESTE MANUAL**

Este guia explica as funções do "Teams Connector", como upload de dados digitalizados e impressão de arquivos usando a conta do Microsoft 365 fornecida pela Microsoft para vincular o "Microsoft Teams" à máquina multifuncional.

#### **Nota**

- Neste manual assume-se que as pessoas que instalam e utilizam este produto têm conhecimento sobre o funcionamento do seu computador e do browser Web.
- Para obter informações sobre o seu sistema operativo ou browser Web, consulte o manual do sistema operativo ou do browser Web, ou a função de Ajuda online.
- Este guia foi cuidadosamente preparado. Se tiver algum comentário ou preocupação sobre o guia, contacte o seu revendedor ou representante de assistência técnica autorizado mais próximo.
- Este produto passou por um controlo de qualidade rigoroso, bem como por procedimentos de inspeção. Caso seja detetado um defeito ou outro problema, contacte o seu revendedor ou representante de assistência técnica autorizado mais próximo.
- Para além das instâncias previstas na lei, a SHARP não se responsabiliza por falhas que ocorram durante a utilização do produto ou das suas opções, por falhas resultantes da operação incorreta do produto e das suas opções, ou por outras falhas ou danos resultantes da utilização do produto.

#### **Aviso**

- A reprodução, adaptação ou tradução do conteúdo do guia sem a permissão prévia por escrito é proibida, exceto se permitido pelas leis de direitos de autor.
- Todas as informações contidas neste manual estão sujeitas a alteração sem aviso prévio.

#### **As ilustrações, o painel de operações, o painel tátil e o ecrã de configuração da página Web mostrados neste guia**

Os dispositivos periféricos geralmente são opcionais. No entanto, alguns modelos incluem determinados dispositivos periféricos como equipamento padrão.

Para algumas funções e procedimentos, as explicações partem do pressuposto de que estão instalados outros dispositivos para além dos acima indicados.

Dependendo do conteúdo, e dependendo do modelo e de que dispositivos periférios estão instalados, isto poderá não ser utilizável. Para mais informações, consulte o Manual do Utilizador.

Os ecrãs, mensagens e nomes de teclas mostrados no guia poderão ser diferentes dos reais mostrados na máquina devido a melhoramentos do produto e modificações.

A informação descrita no guia assume a utilização de uma máquina multifuncional a cores.

Alguns conteúdos poderão não estar disponíveis numa máquina multifuncional monocromática.

Microsoft®, Windows®, Microsoft 365®, Internet Explorer®, Active Directory, Teams e Excel são marcas registradas ou marcas comerciais da Microsoft Corporation nos Estados Unidos, Japão e/ou outros países.

## **Advertências relativas à utilização da função Teams Connector**

- Os resultados da impressão utilizando a função Teams Connector poderão não apresentar a mesma qualidade que os resultados de impressão utilizando outros métodos de impressão (controlador de impressora, etc.). O conteúdo de alguns ficheiros pode resultar em impressões incorretas ou impedir a impressão.
- Pode não ser possível utilizar algumas ou todas as funcionalidades do Teams Connector em alguns países ou regiões em que a máquina é utilizada.
- Pode não ser possível utilizar a função Teams Connector em alguns ambientes de rede. Mesmo nos casos em que seja possível utilizar a função Teams Connector, o processamento pode exigir um período mais longo ou ser interrompido.
- As nossas garantias não abrangem a continuidade ou a estabilidade da ligação da função Teams Connector. Salvo nos casos previstos por lei, declinamos quaisquer responsabilidades por perdas ou danos sofridos pelo cliente em resultado do acima.

## <span id="page-3-0"></span>**ANTES DE UTILIZAR Teams Connector**

Antes de utilizar Teams Connector, a aplicação Teams Connector deverá estar instalada na máquina multifuncional. Para mais informações sobre como instalar a aplicação Teams Connector, contacte o seu revendedor ou o representante de assistência técnica autorizado mais próximo.

## **Requisitos básicos e requisitos do sistema para Teams Connector**

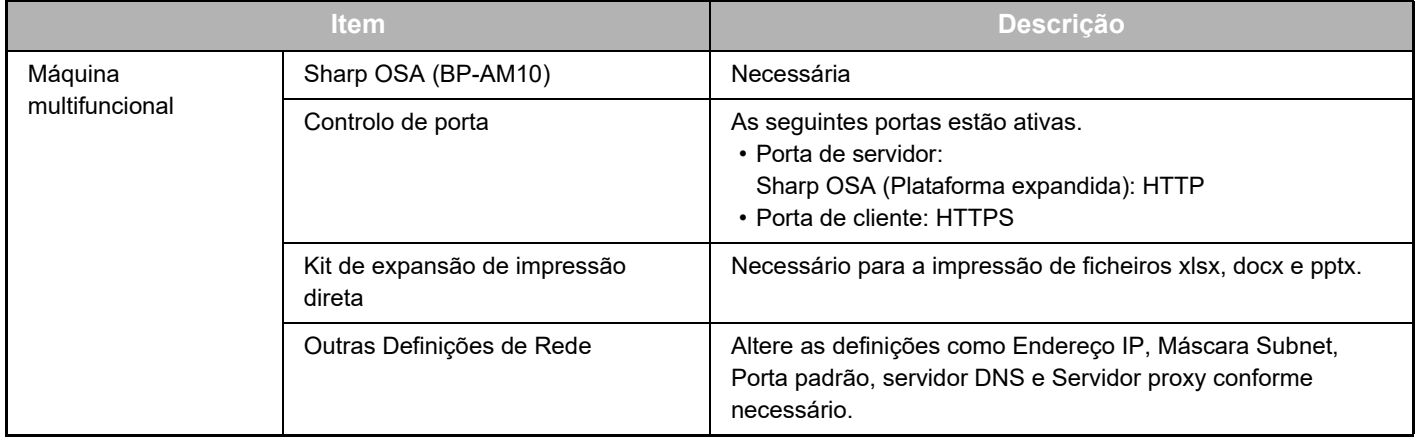

#### **Definições de valor inicial no Teams Connector**

Clique na tecla [Detalhe] na página que terá sido exibida após selecionar Teams Connector em [Definições de Sistema] → [Definições Sharp OSA] → [Definições de Aplicação Incorporada] na "Definição (Administrador)" para configurar os seguintes itens.

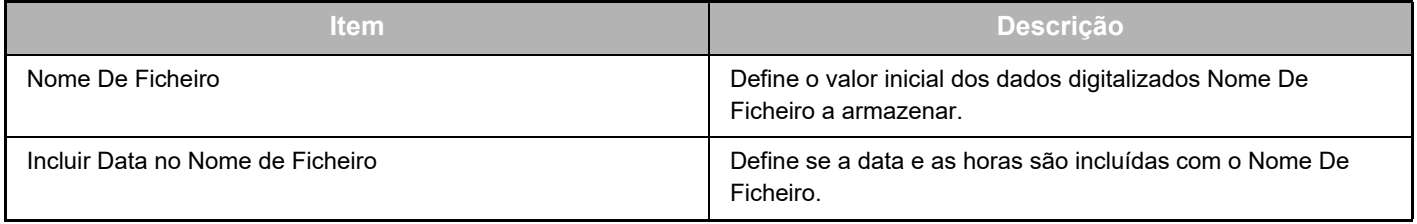

### **Importar ou exportar o ficheiro de valor inicial**

O seguinte explica como exportar os valores iniciais utilizados num Teams Connector que uma máquina multifuncional está a utilizar de maneira a utilizá-los noutro Connector que se encontra na outra máquina e ainda como importar um ficheiro exportado que contém uma definição de valor inicial.

Selecione Teams Connector em [Definições de Sistema] → [Definições Sharp OSA] → [Definições de Aplicação Incorporada] na "Definição (Administrador)".

Importe o ficheiro de valor inicial para registar os seguintes itens nas definições detalhadas do Teams Connector.

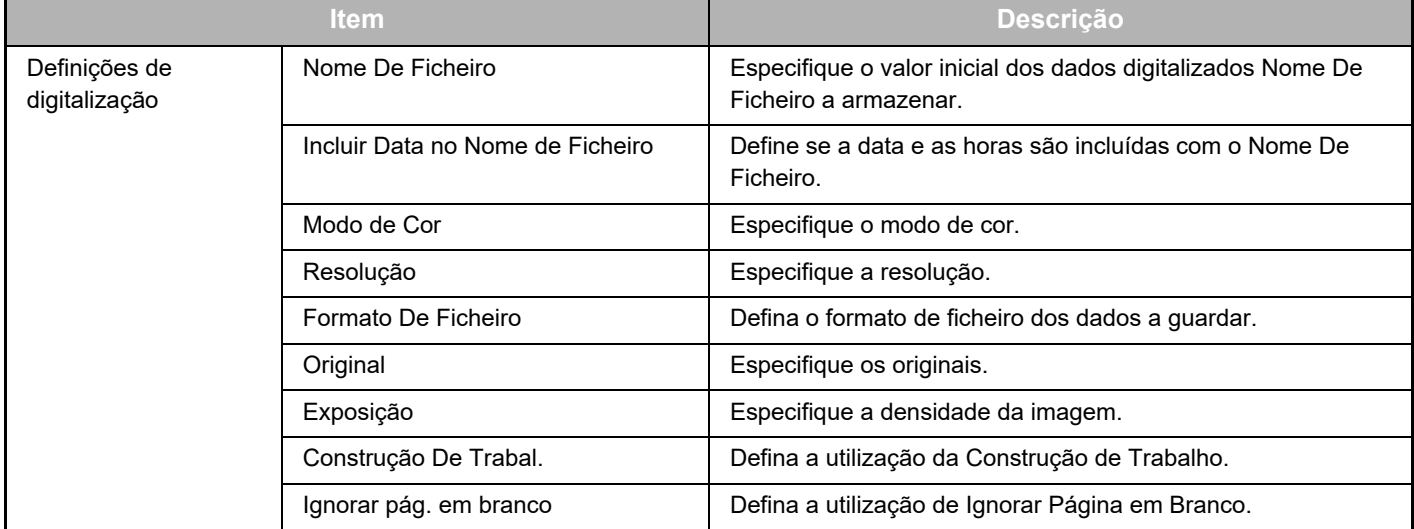

#### **Guia do Teams Connector**

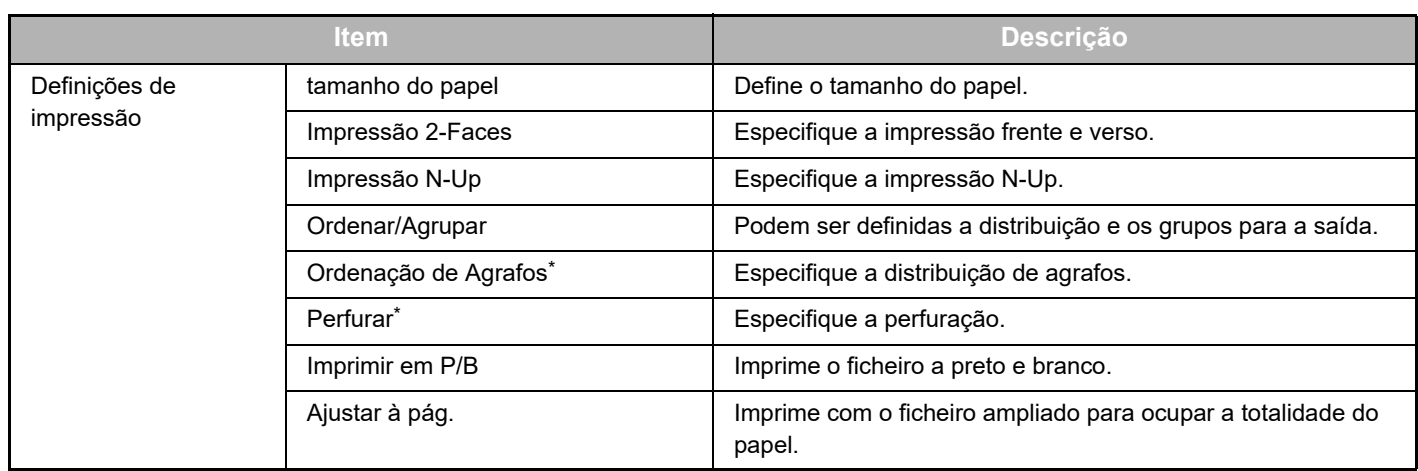

\* É necessária a instalação de um finalizador interno, de um finalizador ou de um finalizador de encadernação para utilizar "Ordenação de Agrafos".

É necessária a instalação de um módulo de perfuração para além de um finalizador interno, de um finalizador ou de um finalizador de encadernação para utilizar "Perfurar".

### **Realizar a operação inicial pelo administrador**

Quando utilizar o Teams Connector pela primeira vez, são necessários "Operação para permissões" e "Operação para permissões em nome do utilizador geral" pelo administrador do Microsoft 365 (administrador inquilino). Quando realizar a operação com uma máquina multifunções, não será necessário realizar a mesma operação noutras máquinas multifunções, mesmo que utilize várias máquinas multifunções. Por outro lado, o utilizador geral pode utilizar o Teams Connector sem operação de aceitação.

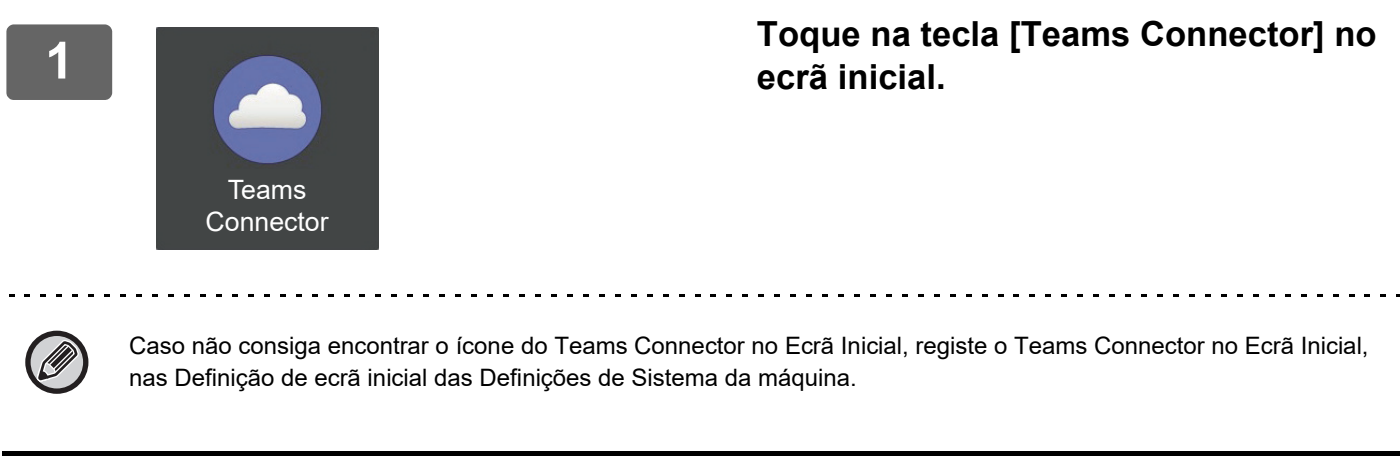

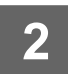

**2 Com o ecrã de início de sessão do Microsoft Teams apresentado, introduza o ID de administrador inquilino e a palavra-passe do Microsoft 365 para iniciar sessão.**

Quando iniciar sessão com sucesso, será apresentado o ecrã "Permissões pedidas".

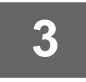

#### **3 Selecione [Autorização em nome da sua organização] e, em seguida, selecione [Aceitar].**

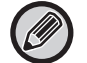

Se aceitar sem selecionar [Autorização em nome da sua organização], o utilizador geral não poderá utilizar o Teams Connector. Neste caso, aceda ao site do portal do Azure com um browser, abra a página "Azure AD" > página "Aplicações empresariais" e elimine "Teams Connector (Sharp)" da lista de aplicações empresariais. Realize novamente a operação inicial do Teams Connector após a eliminação.

## <span id="page-5-0"></span>**UTILIZAR Teams Connector**

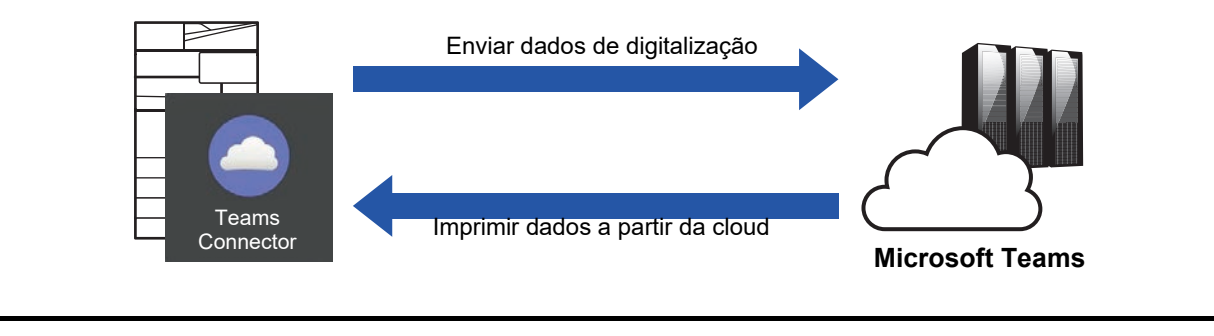

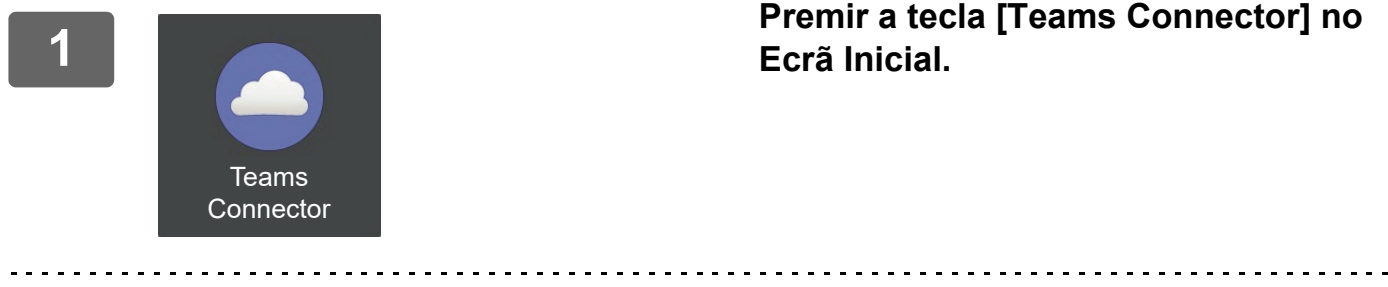

Caso não consiga encontrar o ícone Teams Connector no Ecrã Inicial, registe o Teams Connector ao Ecrã Inicial no Definição de ecrã inicial da máquina Definições de Sistema.

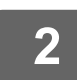

**<sup>2</sup> Quando a tela de login do Microsoft Teams for exibida, insira o ID do Microsoft 365 e a senha usados para o login e toque na tecla [OK].**

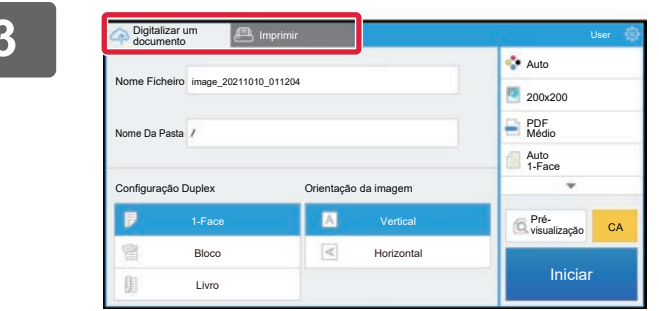

**<sup>3</sup> Para digitalizar os originais e carregar os dados digitalizados, toque no separador [Digitalizar um documento]. Para imprimir o ficheiro, toque no separador [Imprimir] e mude para o ecrã de impressão.**

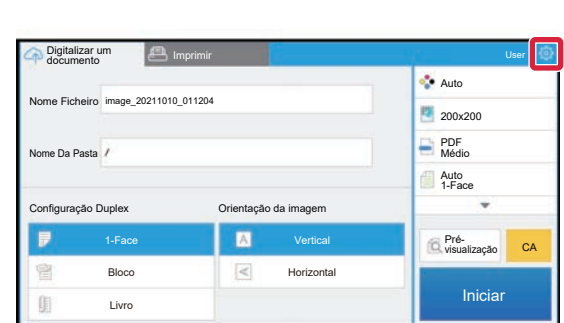

**4 de serves de la propone de la partie de la partie de la partie de la partie de la partie de la partie de la partie de la partie de la partie de la partie de la partie de la partie de la partie de la partie de la parti [Alternar Contas].**

Regressa ao ecrã do início de sessão.

#### **Dados de impressão**

Selecione os ficheiros que pretende imprimir.

Podem ser impressos até 10 ficheiros em simultâneo. Podem ser reservados até 16 trabalhos de impressão.

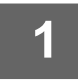

#### **1 Na tela exibida após o login, toque na guia [Print] e selecione a equipe ou o canal que contém o arquivo que você deseja imprimir.**

Os arquivos que estão na equipe ou canal são exibidos.

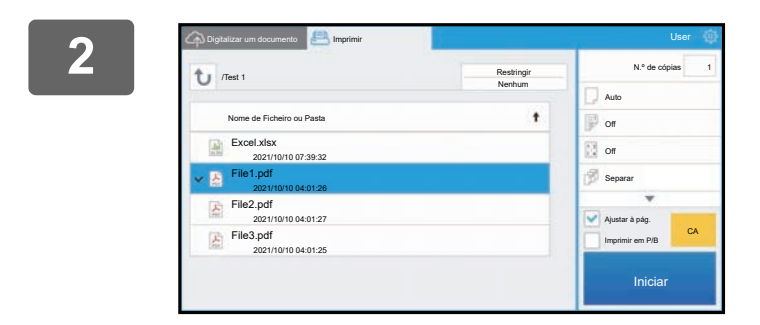

#### **2 Toque nos ficheiros que pretende imprimir.**

Se o arquivo que você deseja imprimir estiver na pasta, selecione a pasta.

As definições de impressão podem ser alteradas a partir do menu do lado direito do ecrã.

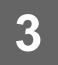

## **3 Toque na tecla [Iniciar].**

O ficheiro selecionado será impresso.

## **Definições de impressão**

Para imprimir um único ficheiro, poderá alterar as seguintes definições. Quando estiverem selecionados múltiplos ficheiros, apenas o número de cópias poderá ser alterado. São utilizados valores iniciais para as outras definições.

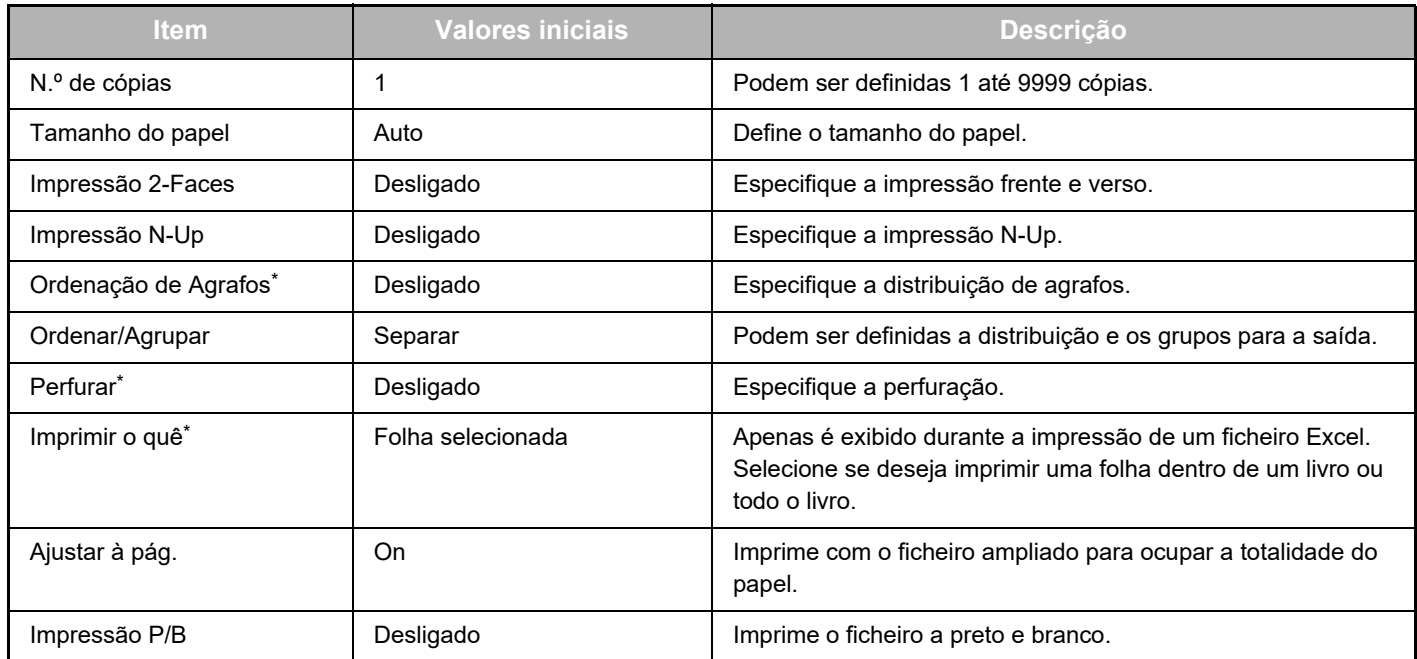

É necessária a instalação de um finalizador interno, de um finalizador ou de um finalizador de encadernação para utilizar "Ordenação de Agrafos".

\*É necessária a instalação de um módulo de perfuração para além de um finalizador interno, de um finalizador ou de um finalizador de encadernação para utilizar "Perfurar".

Dependendo do modelo, poderá ser necessário Kit de expansão de impressão direta para utilizar o "Imprimir o quê".

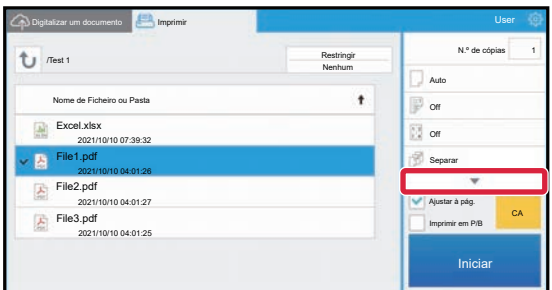

Toque em ▼ para ver todas as definições de impressão que podem ser utilizadas.

## **Digitalizar/carregar dados**

Carregar o documento digitalizado na máquina para a Microsoft Teams. Selecione a pasta onde deseja armazenar o ficheiro.

Podem ser carregados dados digitalizados até à dimensão definida em "Tamanho máx.anexos de dados(Pasta FTP/Área de trabalho/Rede)" das Definições de Sistema (Administrador) ou até 9999 folhas (páginas) por ficheiro.

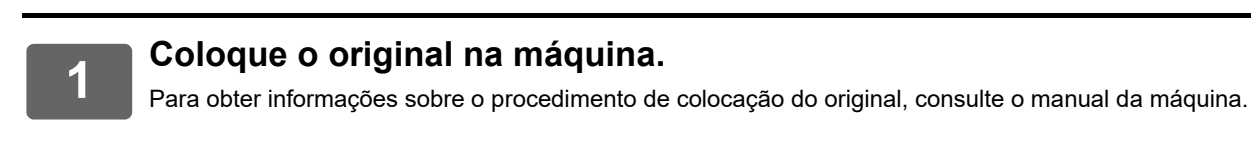

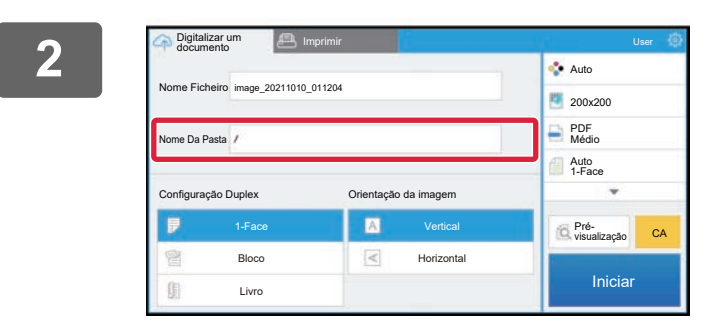

#### **2 Toque no Nome Da Pasta.**

A equipe ou canal registrado no Microsoft Teams é exibido.

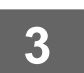

## **3 Selecione a equipe, canal e pasta que deseja salvar.**

Toque na equipe, canal e pasta que deseja salvar e toque na tecla [OK]. Volta ao ecrã do passo 2. O nome da pasta selecionada é exibido como nome da pasta.

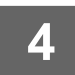

## **4 Toque na tecla [Iniciar].**

O ficheiro selecionado será digitalizado.

## **Definições de digitalização**

#### **Ecrã base**

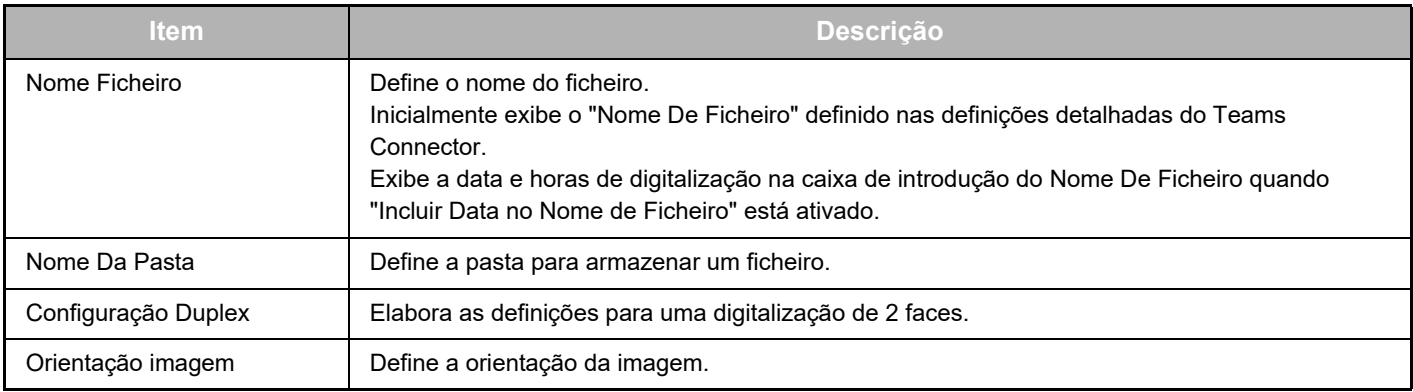

#### **Ecrã de definições de digitalização**

Durante a digitalização, poderão ser configuradas as seguintes definições.

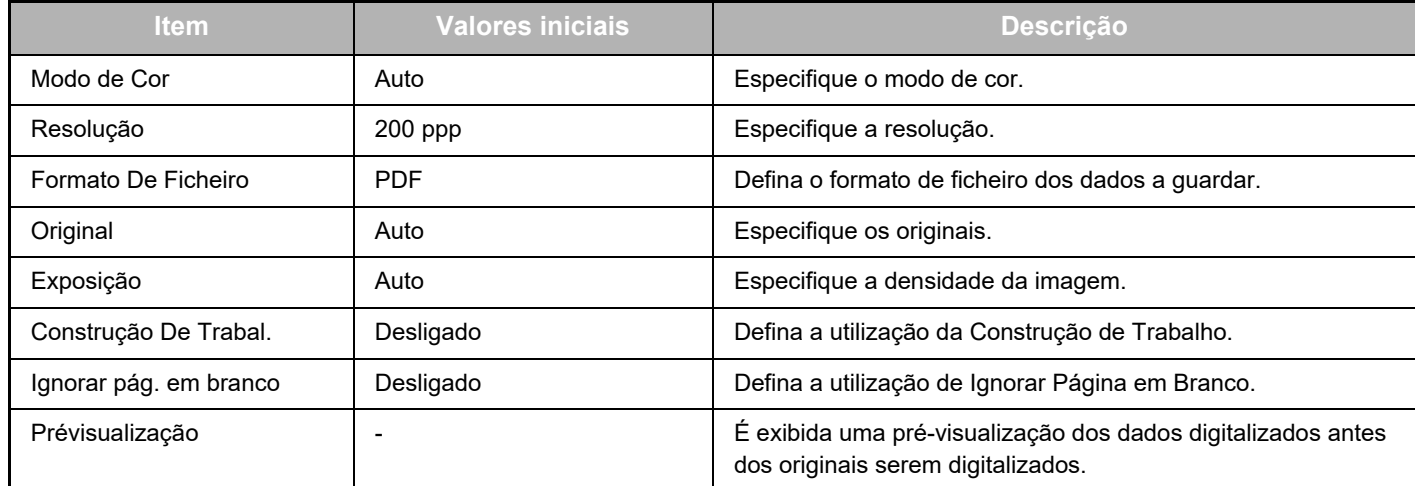

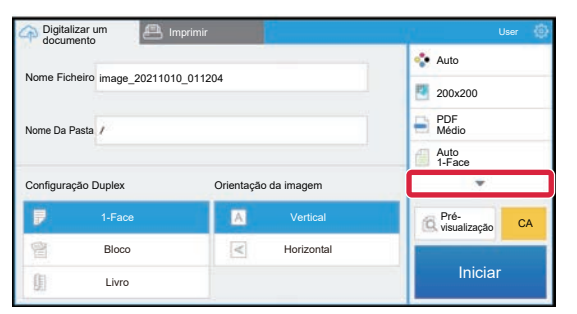

Toque em ▼ para ver todas as definições de digitalização que podem ser utilizadas.

#### **Apply the current value as the default value/Return default value to factory default**

Depois de mudar cada definição, toque em  $\frac{3}{100}$  e em [Apply the current value as the default value] para definir o valor atual para a predefinição quando iniciar sessão.

Toque em [Return default value to factory default] para repor o valor predefinido de fábrica da definição.

Se for apresentado um ecrã de introdução de palavra-passe, introduza a palavra-passe de administrador desta máquina.

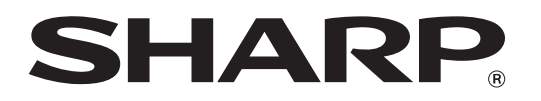

**SHARP CORPORATION** 

teams-connector\_a30-01a\_pt